## **Xilinx ISE Synthesis Tutorial**

The following tutorial provides a basic description of how to use Xilinx ISE to create a simple 2-input AND gate and synthesize the design onto the Spartan-3E Starter Board pictured below. This tutorial should also work with the Xilinx WebPAC that can be downloaded from Xilinx website.

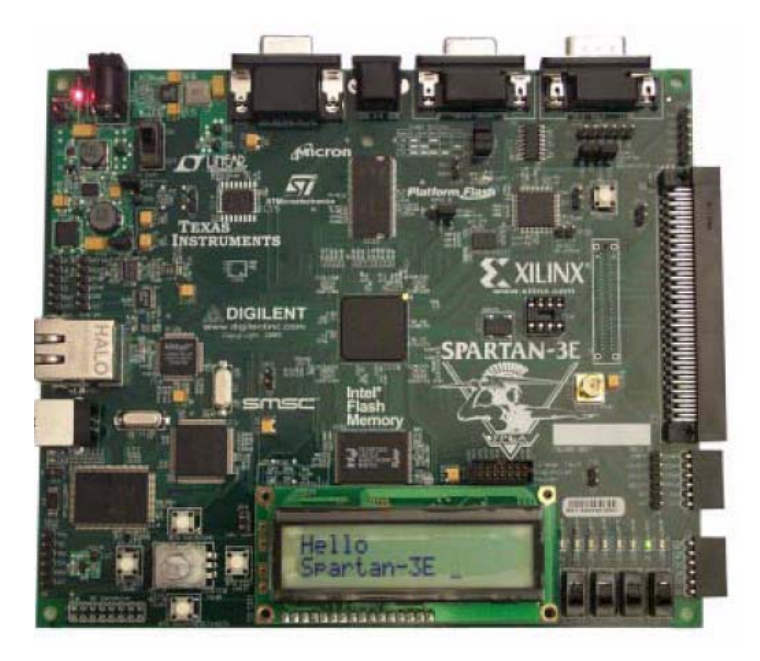

- 1. Start Xilinx ISE Project Navigator
- 2. Create a new project
	- Click on *File*, then choose *New Project* on the drop down menu
	- Enter your project name, in this case the project is called "AND2gate"
	- Choose your project location, this project is stored at "C:\Temp\Projects\AND2gate"
	- Choose *HDL* as the source type from the *Top-Level Source Type* menu.
	- Click *Next* button

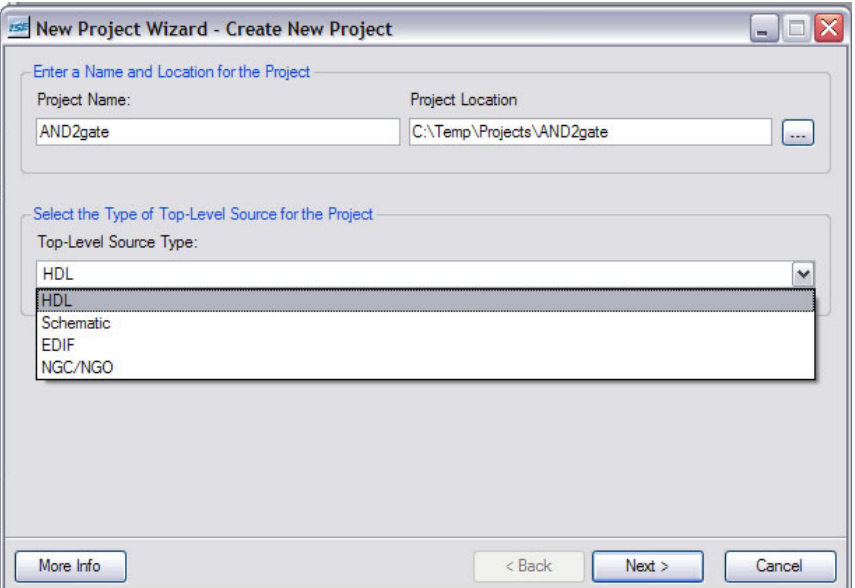

- 3. You will be asked to select the hardware and design flow for this project. *Note:* If you forget which hardware you are using, you can usually find this information printed on the FPGA.
	- For *Family*, choose *Spartan3E*
	- For *Device*, choose *XC3S500E*
	- For *Package*, choose *FG320*
	- For *Speed,* choose *-4*
	- For *Simulator*, choose *ISE Simulator (VHDL/Verilog)*
	- Click *Next* button

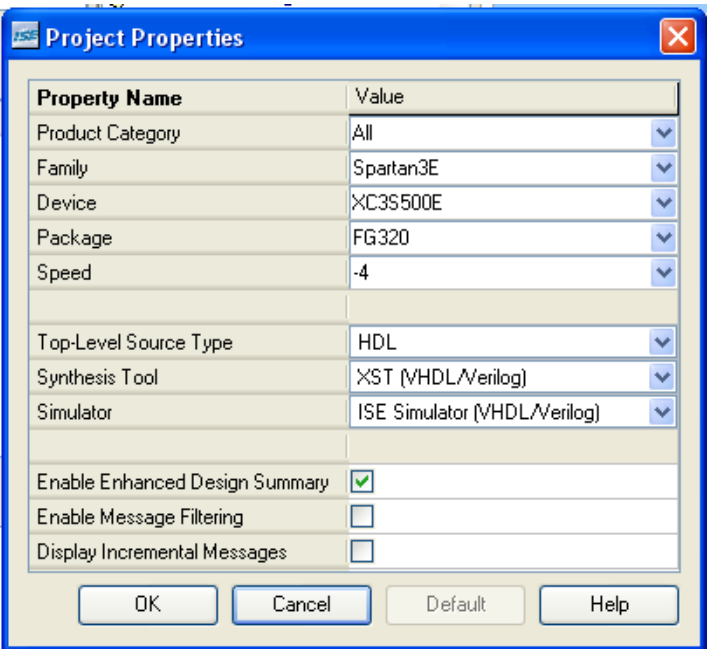

4. Next you are asked if you want to create new source files. We'll add source files later so just click on the *Next* button.

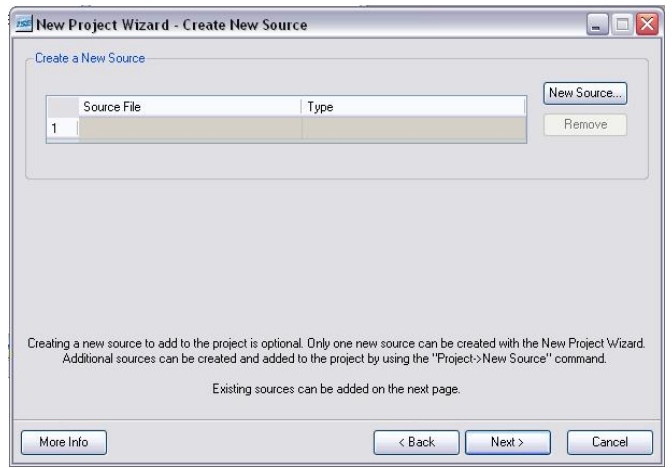

5. You are asked if you want to add existing source files. Since we have a new project we don't have any existing files. Additionally, if you did have pre-existing files, you can also add these to the project later. Click on the *Next* button.

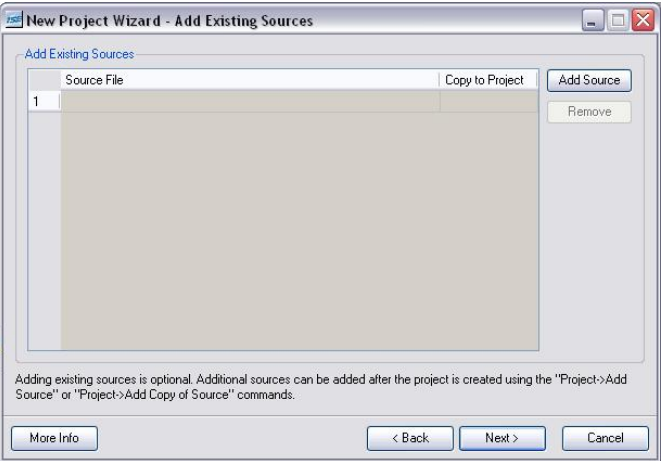

6. A project summary will appear. Click on the *Finish* button.

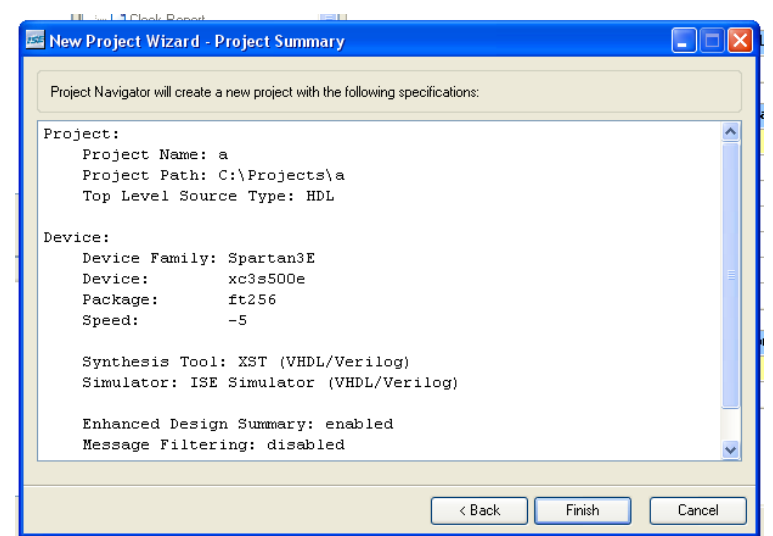

- 7. You now have a project named "AND2gate". Next you want to add or create files for this project that will be synthesized onto the Spartan3 Starter Board. However, new files added to your project will be added as simulation files. Use the following steps to add a new file to your project.
	- Click on the *Sources for*: drop down menu, choose "Behavioral Simulation"

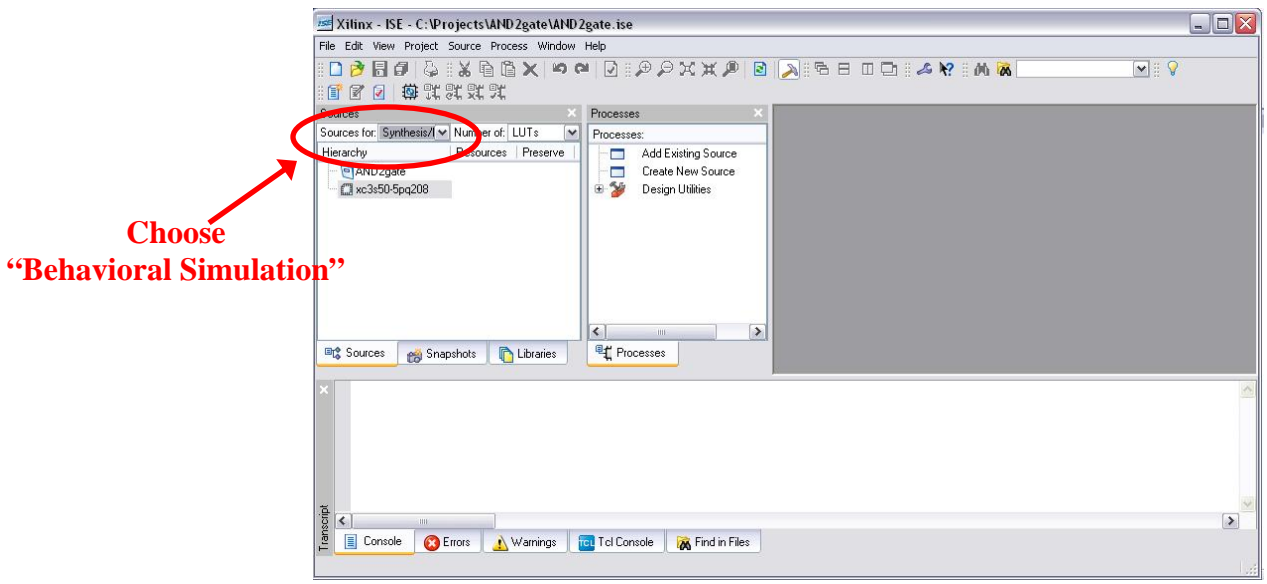

- 8. Now we want to add a new file to our project.
	- Click on *Project*, choose *New Source*
	- Choose *Verilog Module* as the file type
	- In the *File name:* box enter the desired file name, in this case the file is named "and2gate.v"
	- Click on the *Next* button

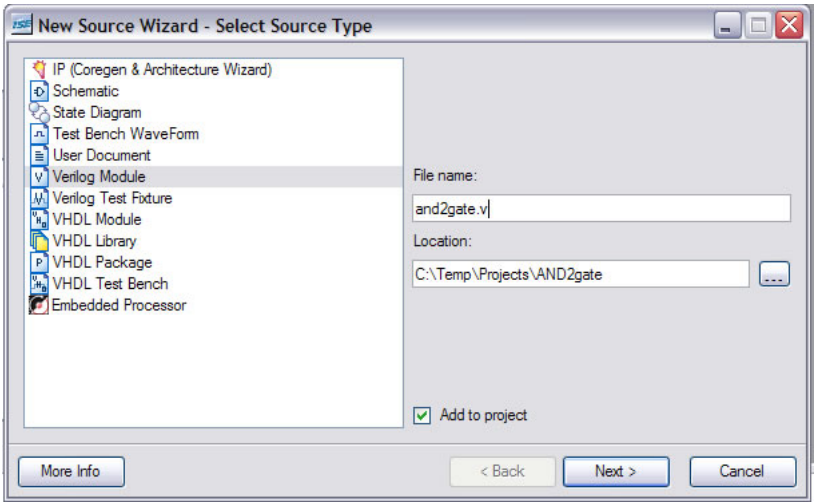

9. You will be asked for the module's port names/types. While you can use this dialog to create the port names, we will manually add them later within the Verilog file itself. You can skip this step and click on the *Next* button.

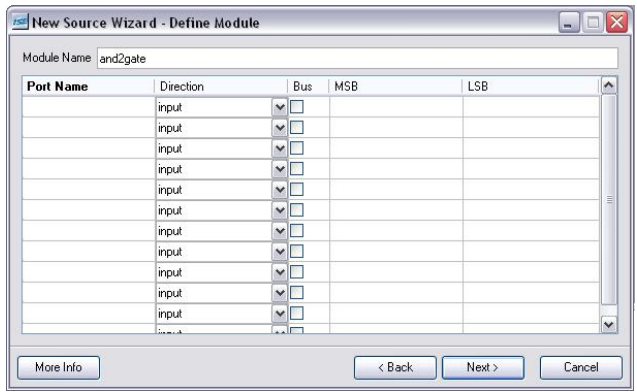

10. A summary will appear. Click on the *Finish* button.

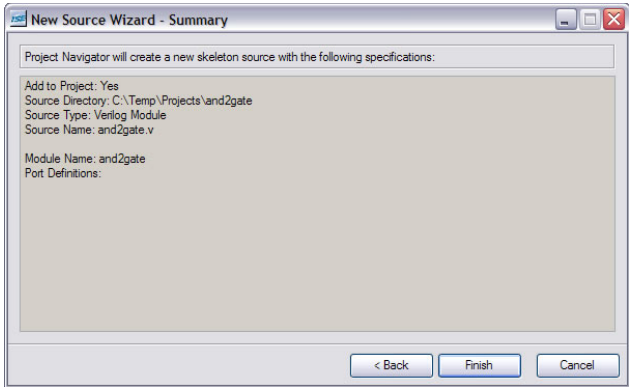

• The "and2gate.v" file has been added to your project.

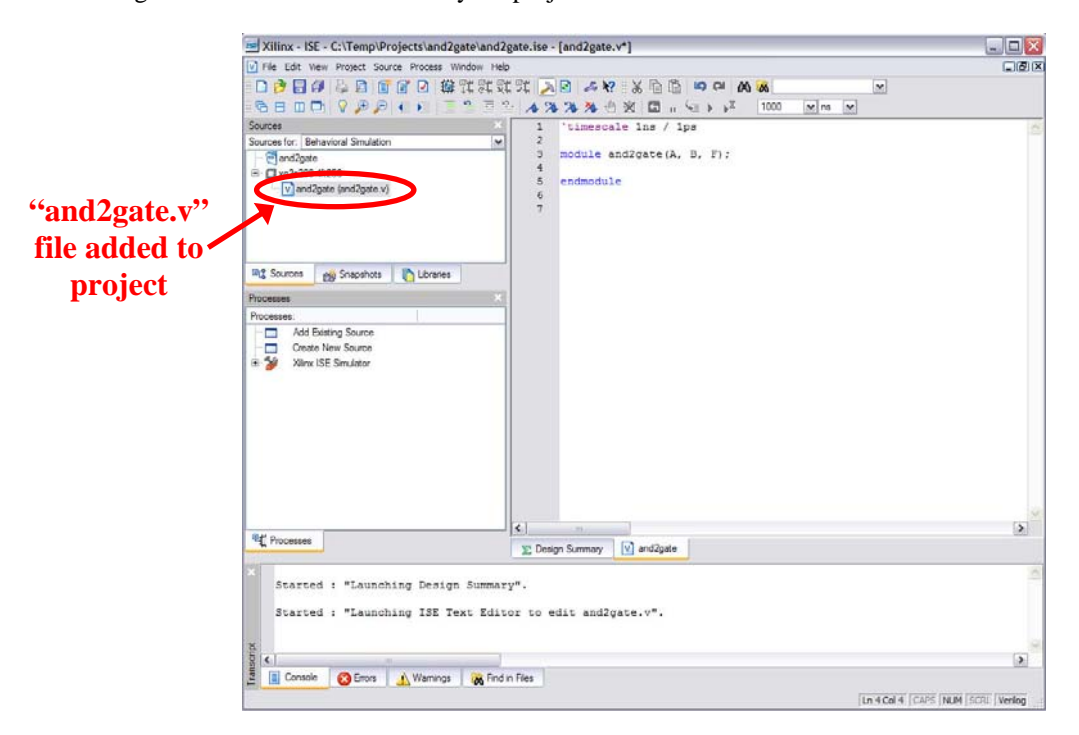

11. Click on the "and2gate.v" tab to show the file contents. You are now ready to specify the and2gate module's functionality.

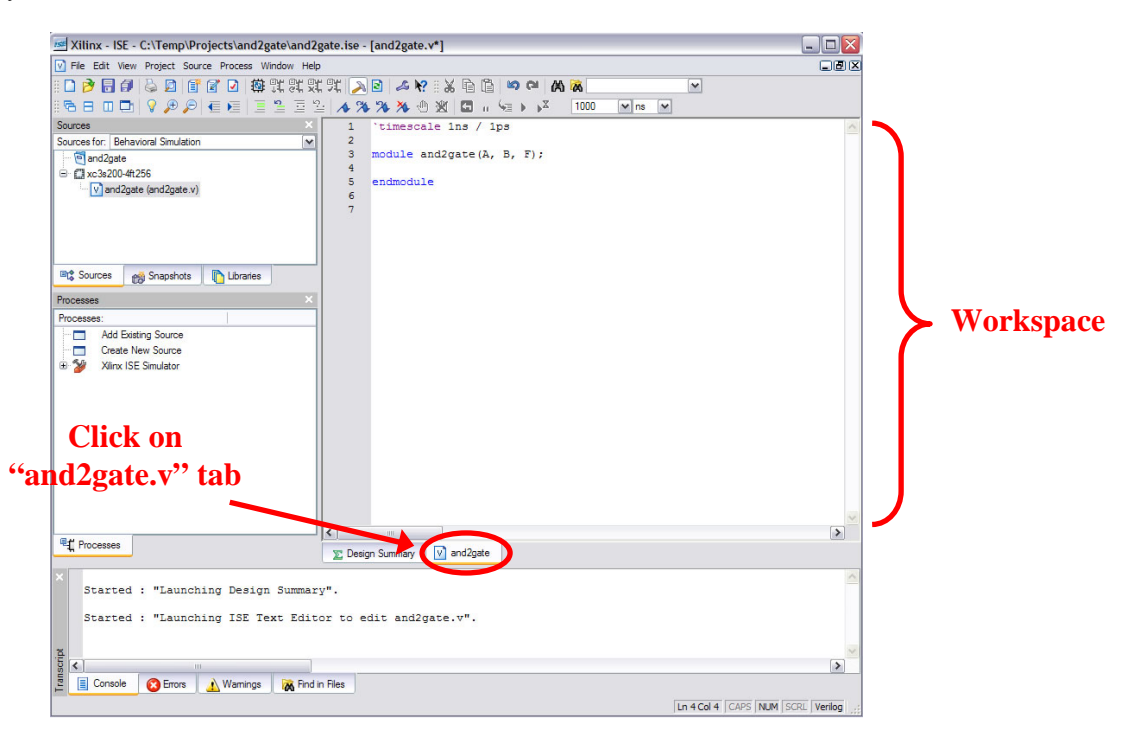

12. Notice that the ISE has already entered a couple of lines of code for us.

- The line "`timescale 1ns/ 1ps" is located at the top of the file. The Verilog language uses dimensionless time units, and these time units are mapped to "real" time units for simulation. `timescale is used to map to the "real" time values using the statement `timescale <time1> / <time2>, where <time1> indicates the time units associated with the #delay values, and the <time2> indicates the minimum step time used by the simulator.
- The and2gate module is also declared using "module and2gate();" and "endmodule", but the ports are left for us to define.
- We finish specifying the functionality of the and2gate module as shown below.

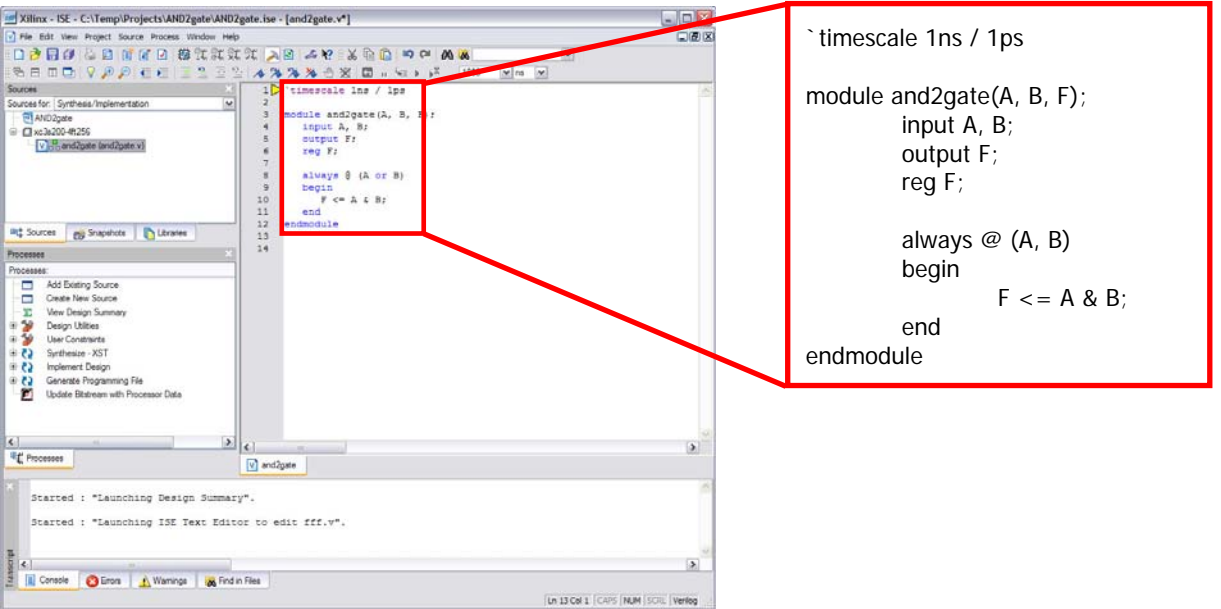

- 13. We now want to synthesize the AND2 gate circuit onto the Spartan3E Starter Board. While we will skip to synthesis in this tutorial, it is always a good idea to first simulate the design to ensure correctness.
	- Right click on the and2gate (and2gate.v) in the *Sources* area and select *Properties*.

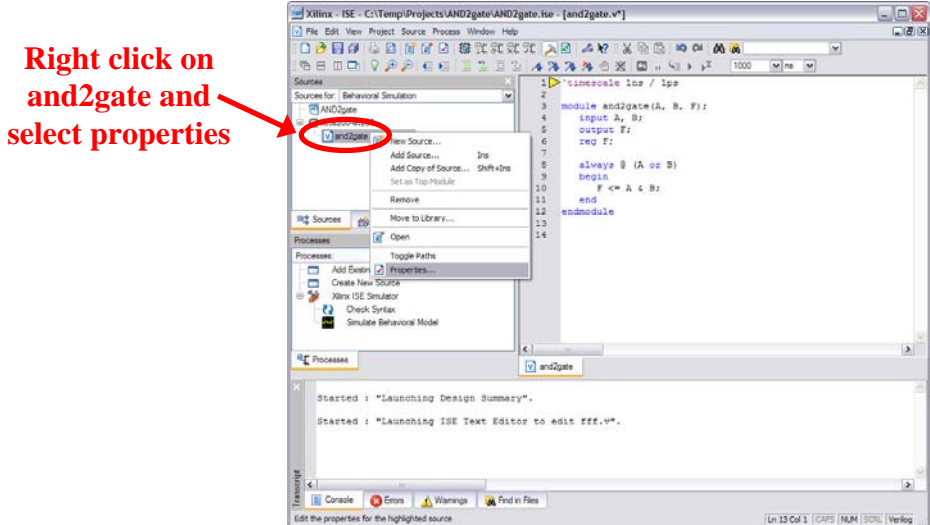

• Choose *Synthesis/Imp + Simulation* as the file association

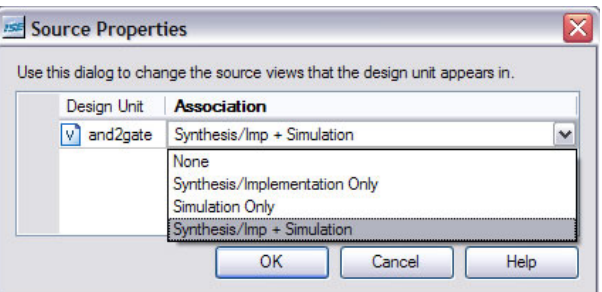

• Click on the *Sources for*: drop down menu, choose "Synthesis/Implementation"

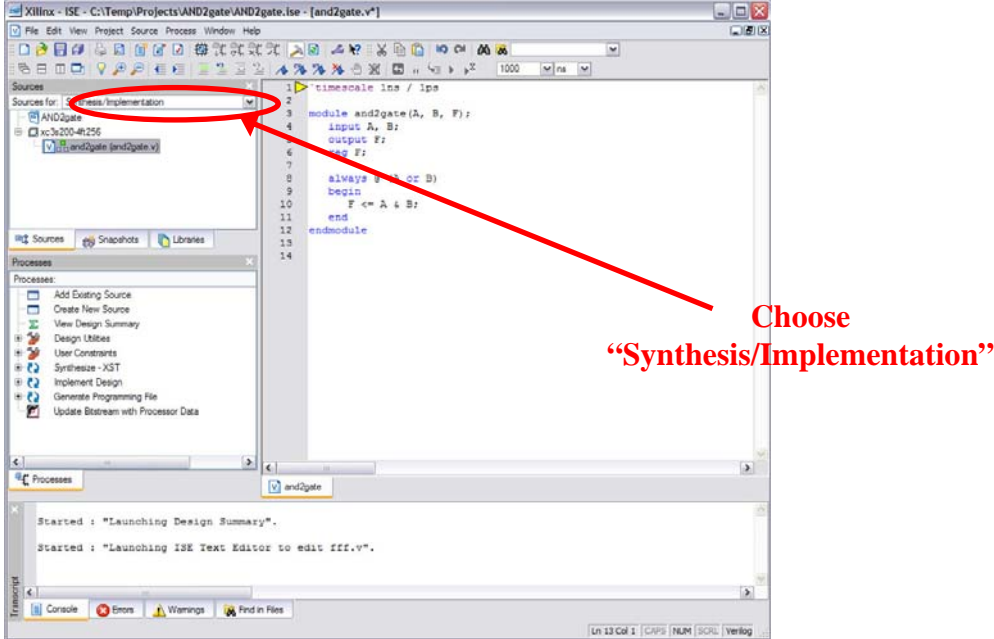

• Click on the and2gate (and2gate.v) in the *Sources* area.

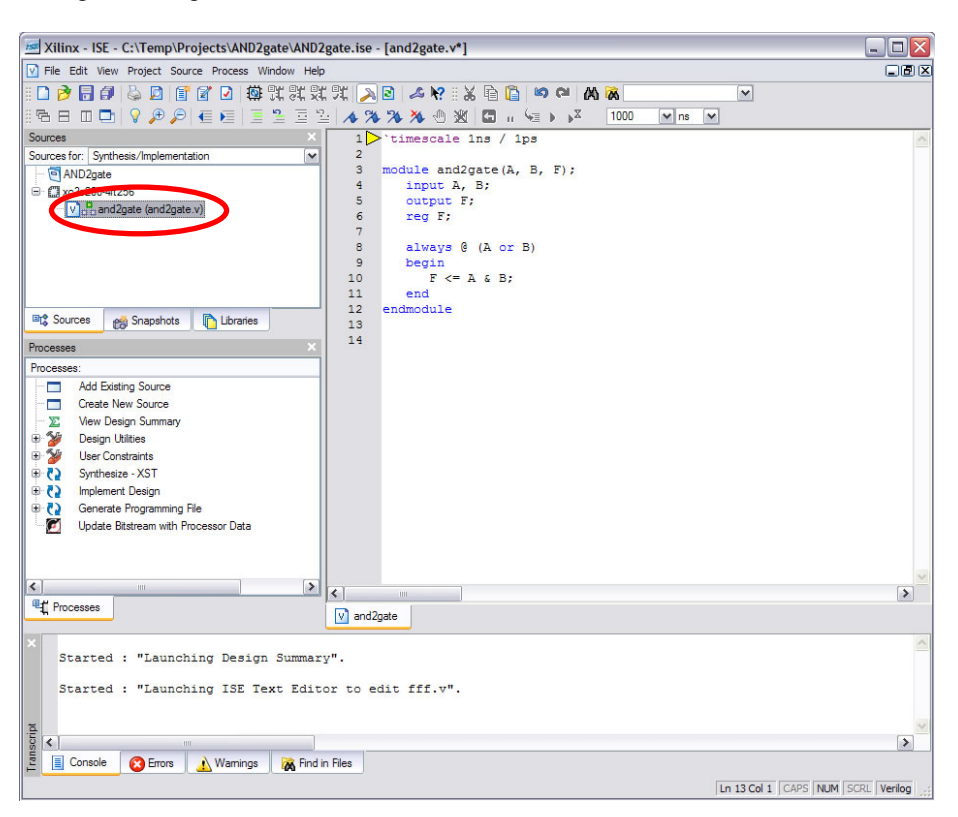

14. Before we synthesize our design, we need to map the and2gate's inputs and outputs to the pins of the FPGA that we want connected to our design using a User Constraint File (UCF). For this circuit we will use the two of the switches on the Spartan3E Starter Board as the inputs (A, B) and one of the LEDs as the output (F). The following picture show which switches and LED we will be using. Printed on the board next to each of the components is the pin number associated with that component.

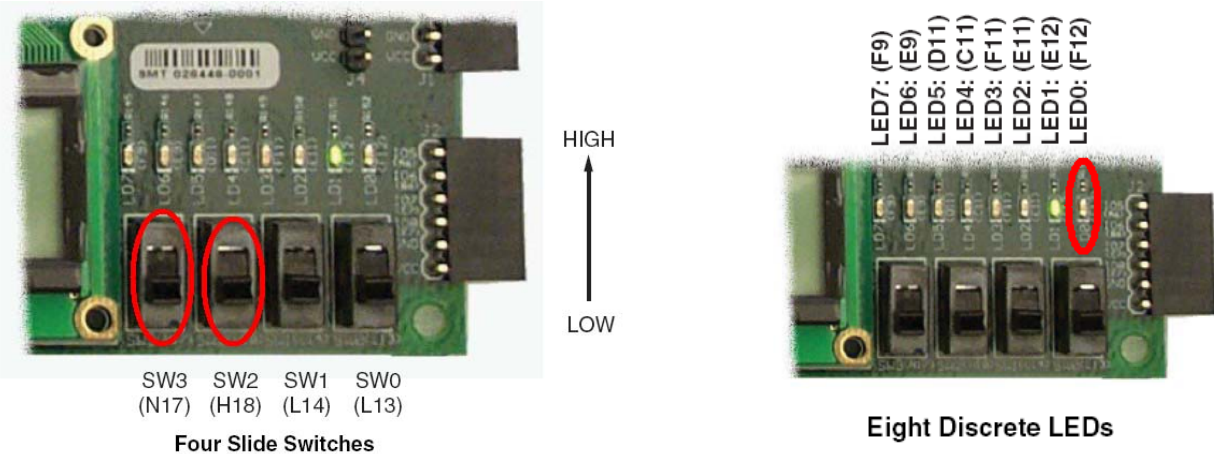

**Eight Discrete LEDs** 

• Expand the *User Constraints* by clicking on the + symbol located to the left.

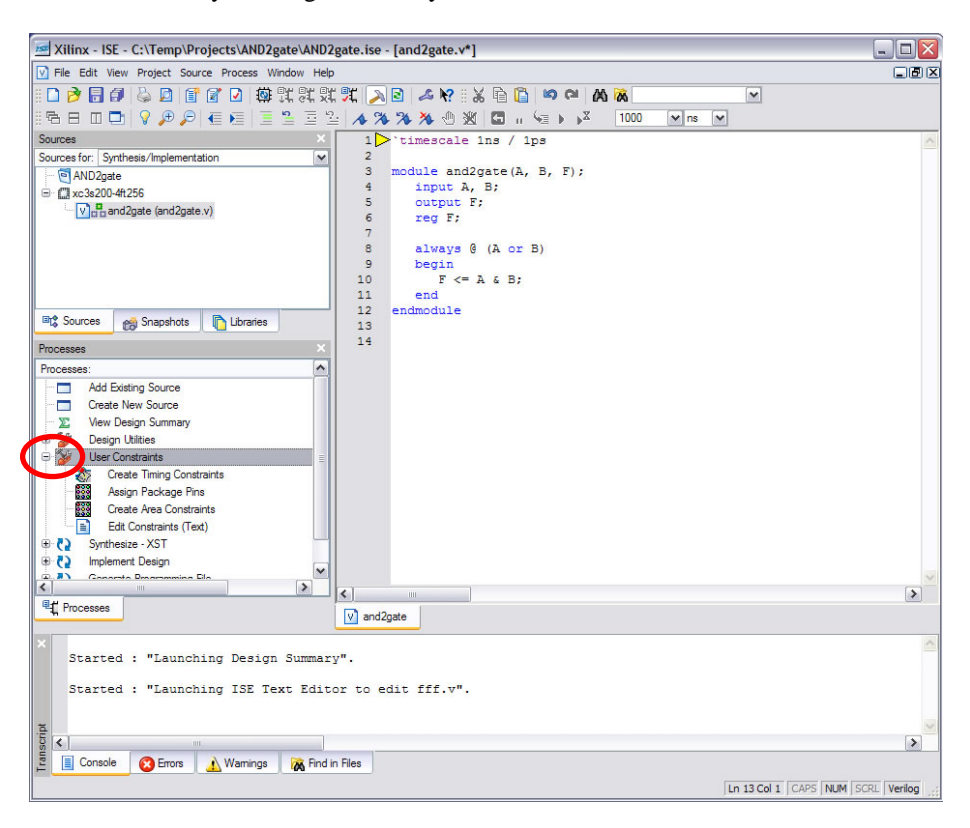

- Double-click on *Edit Constraints.*
- You will be asked if you want to create an Implementation Constraint File (UCF). Choose *Yes.*
- A new file named "and 2gate.ucf" will be created and added to your project.
- We specify the connection between out and 2 gate design and the FPGA's pins as shown below. Be sure to save the UCF file before proceeding.

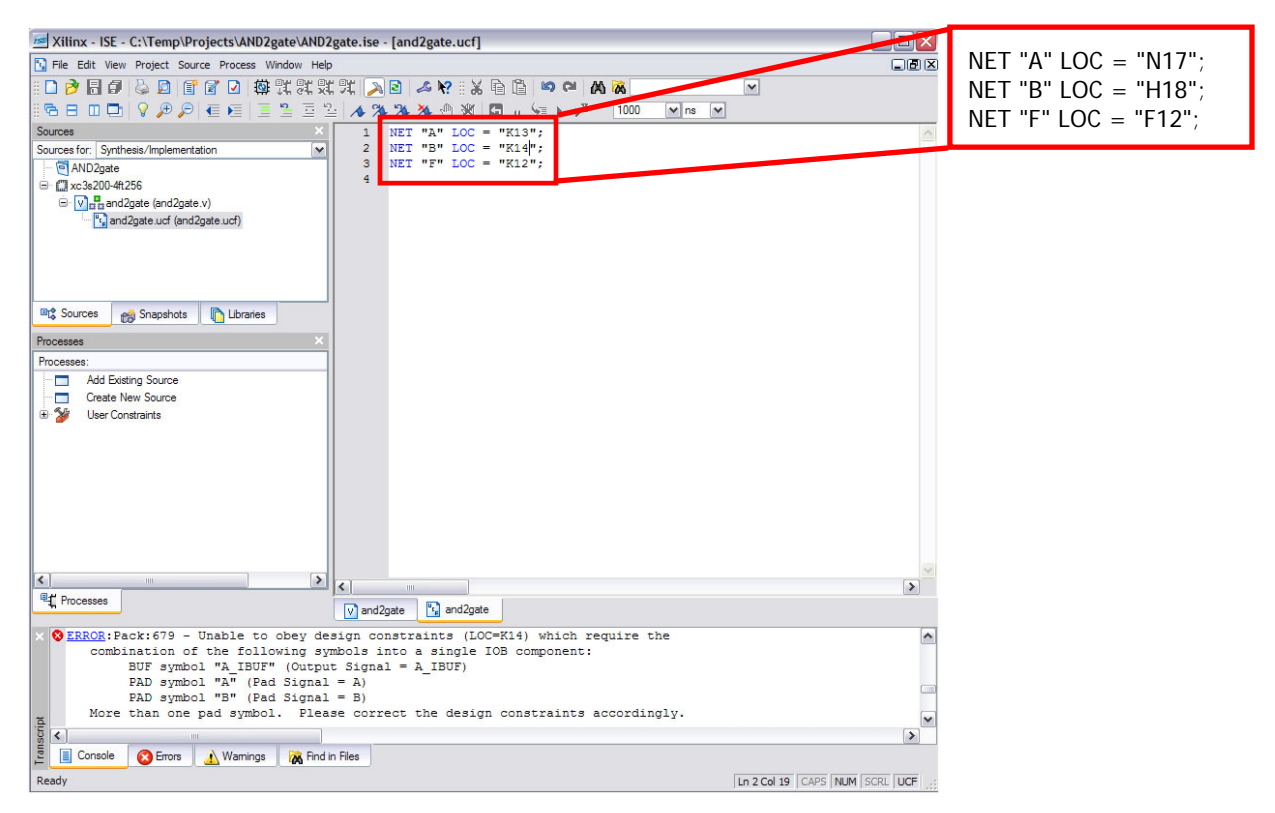

- 15. We can now synthesize our design.
	- Click on the and2gate (and2gate.v) in the *Sources* area.

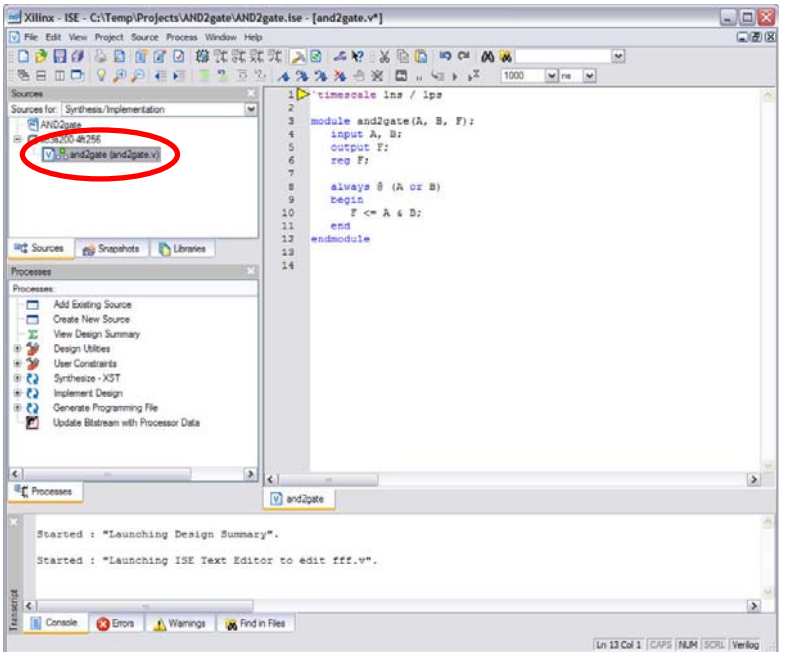

• Double-click on *Synthesize – XST.* This step will synthesize your design to the basic logic structures of the FPGA (LUTs). When completed, you should hopefully see a message *Process "Synthesize" completed successfully*. If not, please go back and make sure you followed the previous steps correctly.

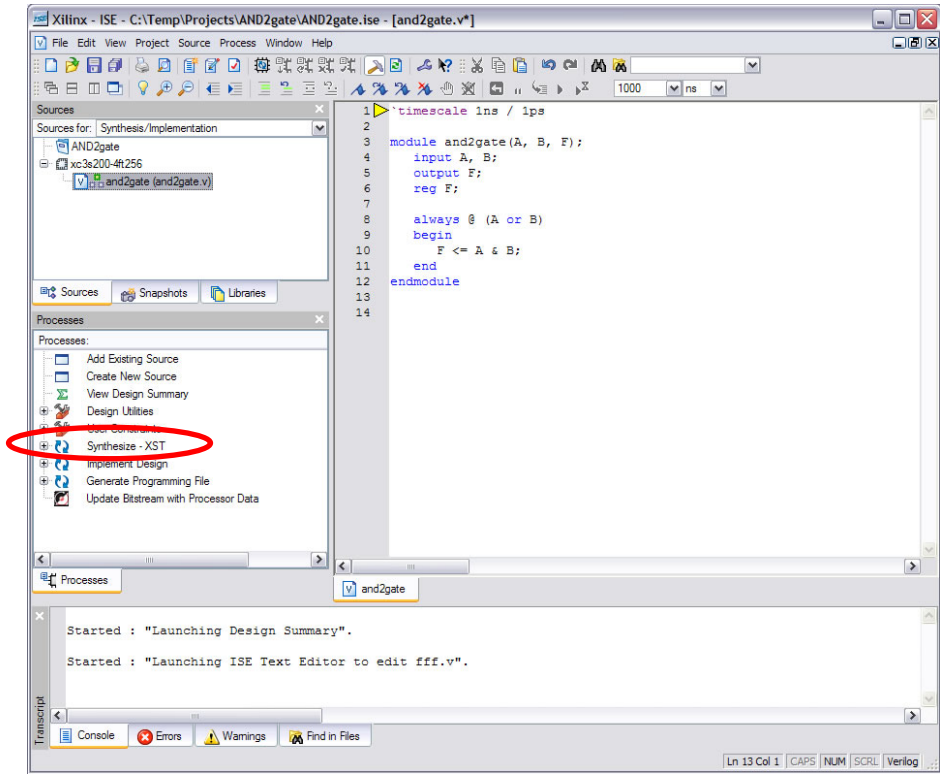

• Double-click on *Implement Design.* This step will perform technology mapping, placement, and routing to create a final implementation for your design. When completed, you should hopefully see a message *Process "Generate Post-Place & Route Static Timing" completed successfully*. If not, please go back and make sure you followed the previous steps correctly.

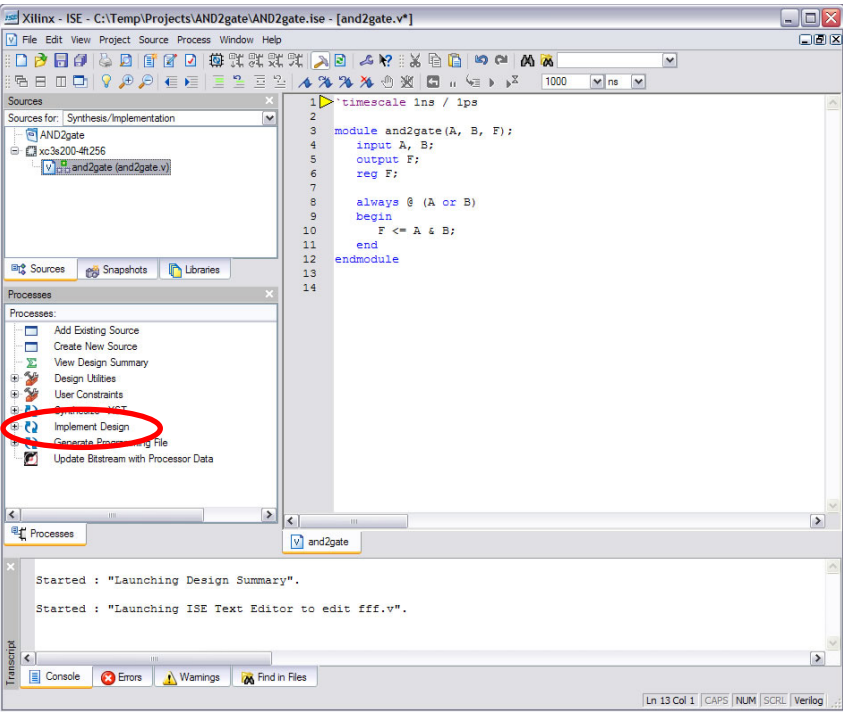

• Double-click on *Generate Programming File.* This step will create the bitstream that we will use to program the FPGA on the Spartan3E Starter Board. When completed, you should hopefully see a message *"Generate Programming File" completed successfully*. If not, please go back and make sure you followed the previous steps correctly.

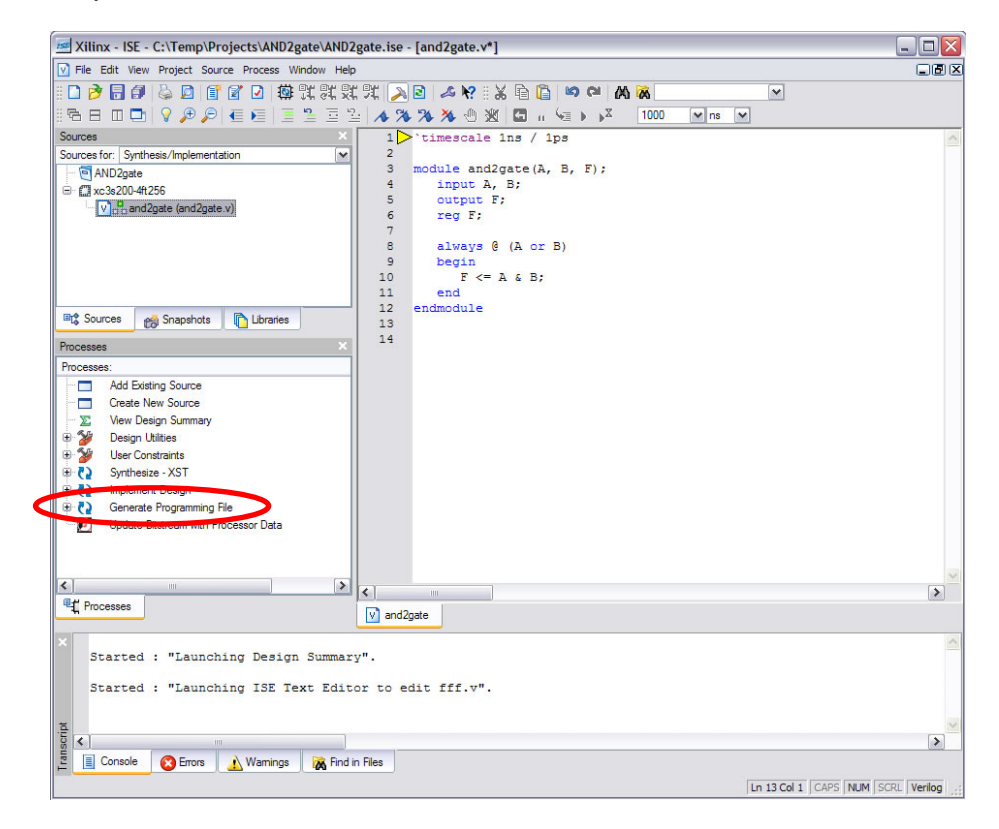

- 16. We are now ready to program the Spartan3E Starter Board. You should be as **careful as possible** when using these FPGA development boards. If you need to unplug the power, please **wait 30 seconds** before plugging the power supply in again. This will help to ensure a long life for the board.
	- Plug the power supply into an appropriate wall socket.
	- Plug the power supply into the Spartan3 starter board.
	- Connect the Spartan3 Starter Board to the USB port of your computer using the supplied programming cable.
	- Connect the other end of the supplied cable to Spartan3 Starter Board at the location shown below.
	- Make sure your board is "ON", a light should illuminate by the power supply if the board is on.

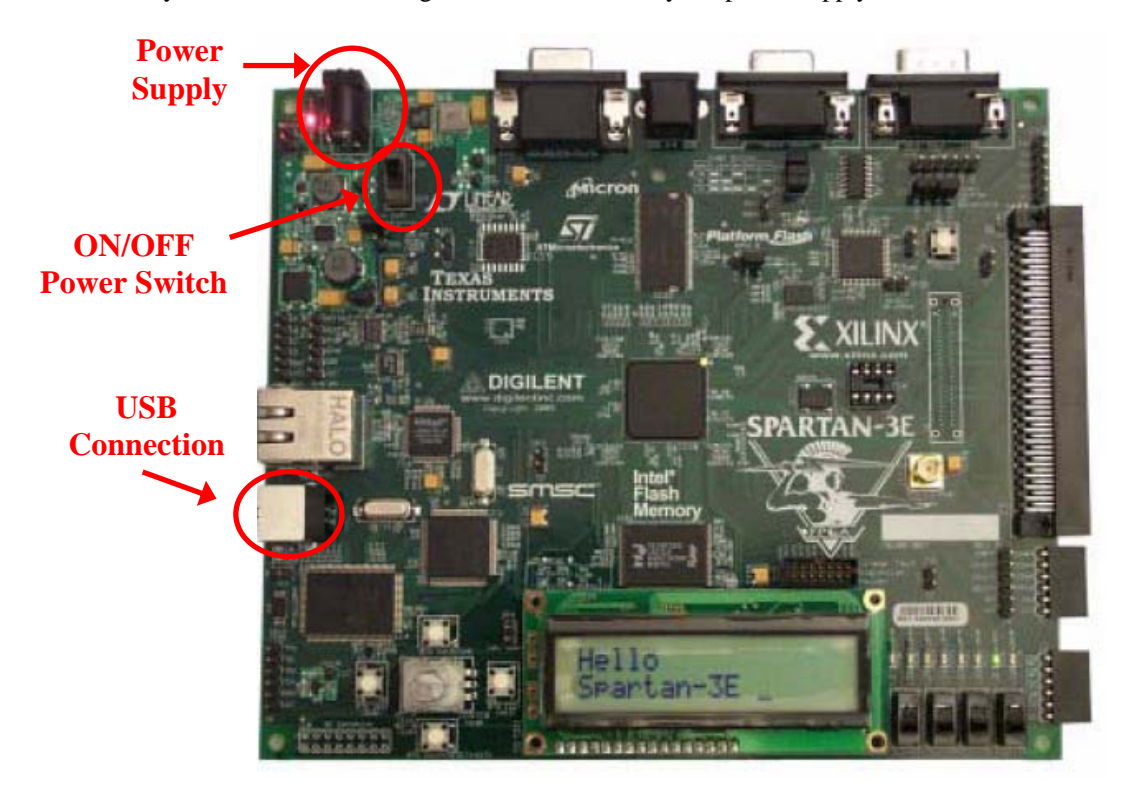

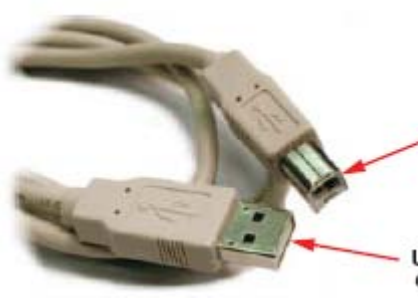

**USB Type B Connector** Connects to Starter Kit's USB connector

USB Type A Connector Connects to computer's USB connector

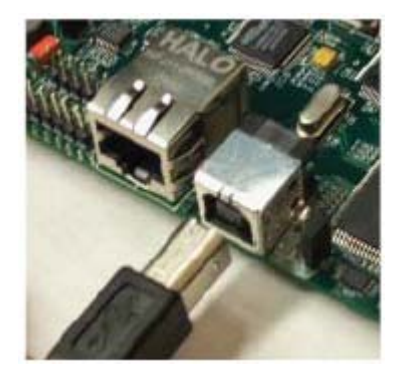

17. Expand the *Generate Programming File* by clicking on the + symbol located to the left.

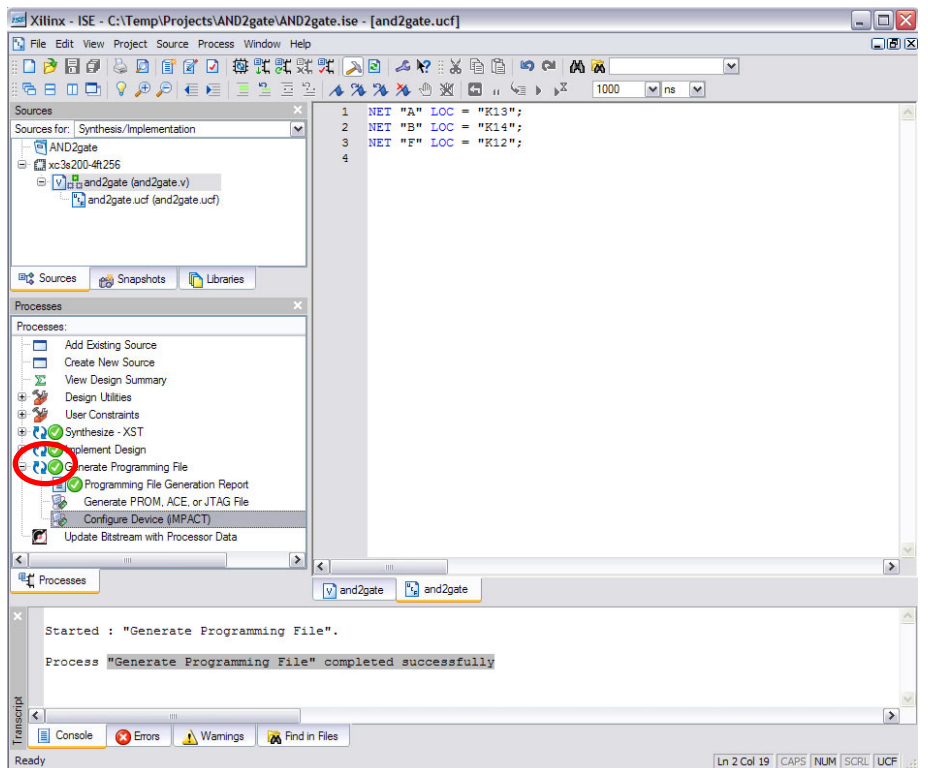

- Double-click on *Configure Device (iMPACT)*. This will launch the iMPACT tool that we will use to program the FPGA. *Note: It may take a few minutes for the program to launch the first time. Please be patient.*
- You will be prompted to select what you would like to do. Choose *Configure Device using Boundary-Scan (JTAG)* and make sure *Automatically connect to cable and identify Boundary-Scan* is selected. Click *Finish*.

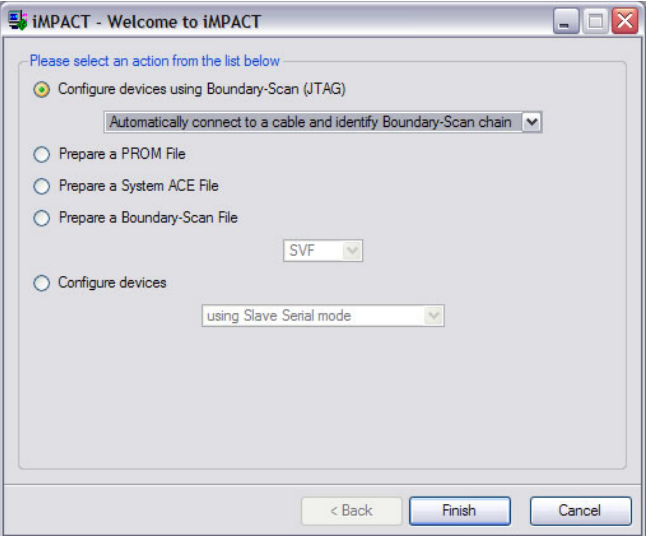

• You will be prompted to Assign a New Configuration File. This file is for the Spartan3E FPGA we are configuring. Choose the and2gate.bit file in the Z:/Projects/AND2gate directory. Click *Open*.

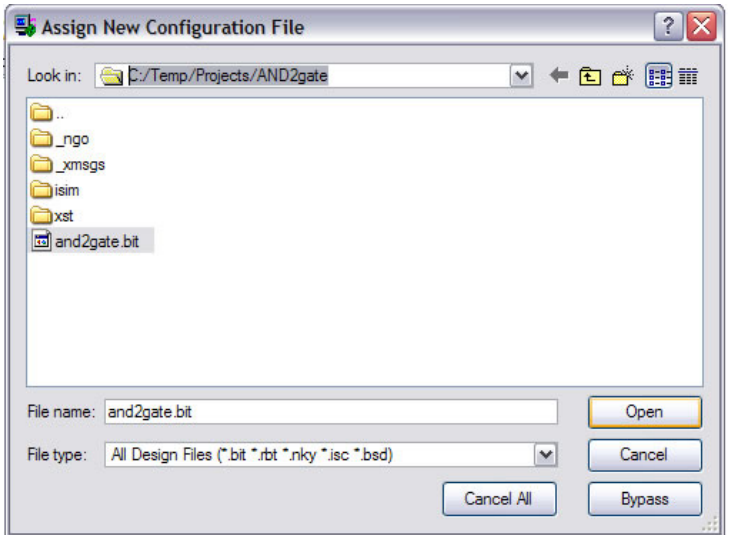

• The following warning will be displayed. Click *OK*.

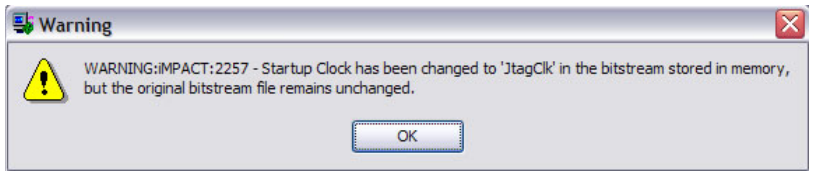

• You will again be prompted to Assign a New Configuration File. This file is for the FLASH memory that can be used to store the FPGA configuration. We will not be using the FLASH at this time. Click *Bypass*.

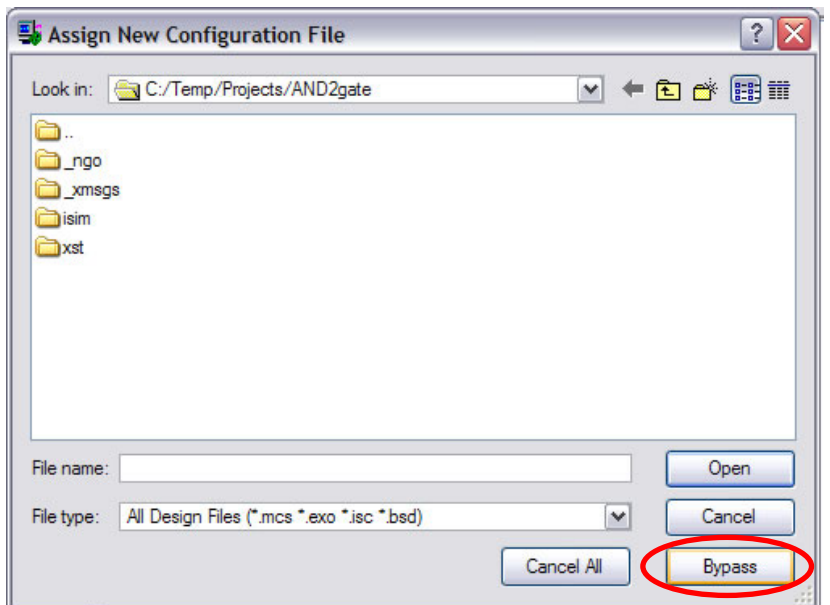

• You will again be prompted to Assign a New Configuration File. This file is for the CPLD. We will not be using the CPLD at this time. Click *Bypass*.

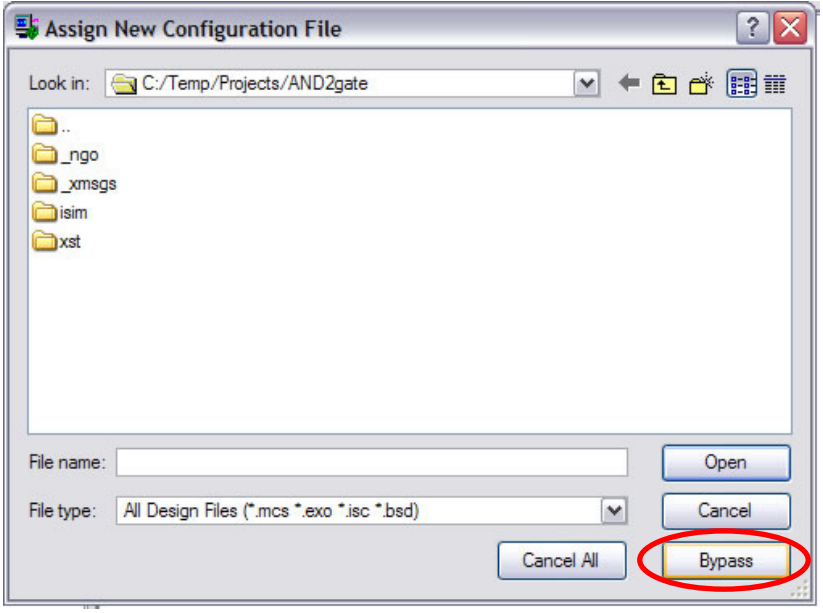

• Right click on the device labeled xc3s500e and choose *Program..*.

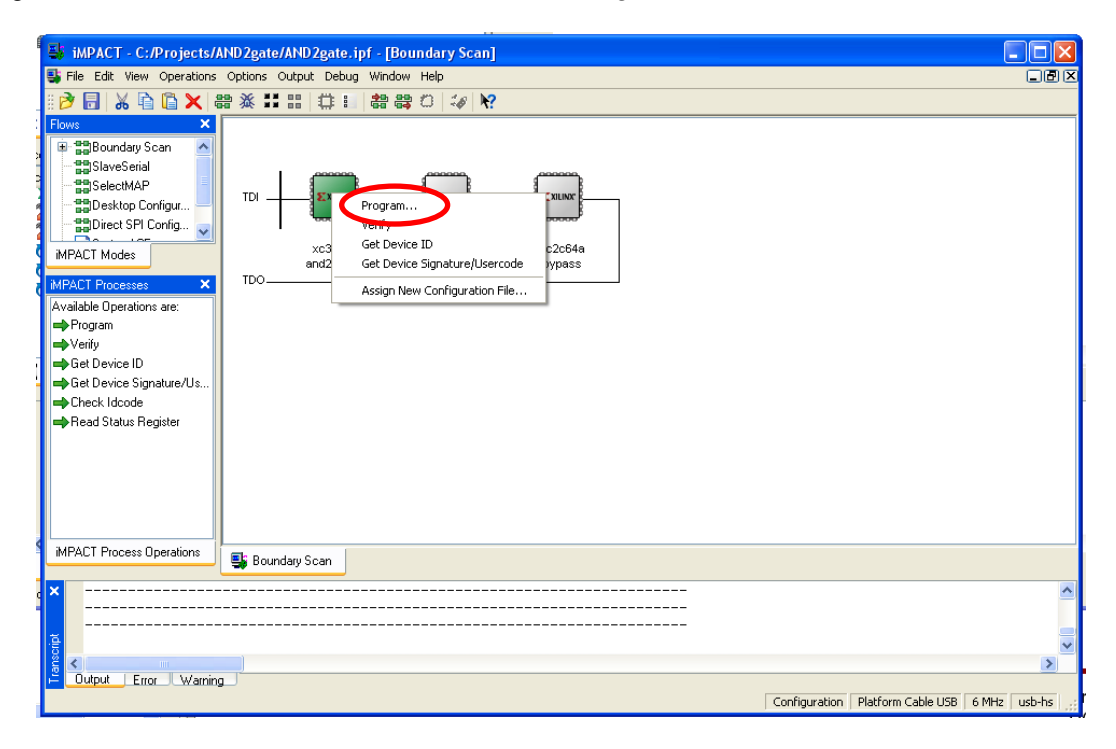

• You will be presented with the Programming Properties. Click *OK*.

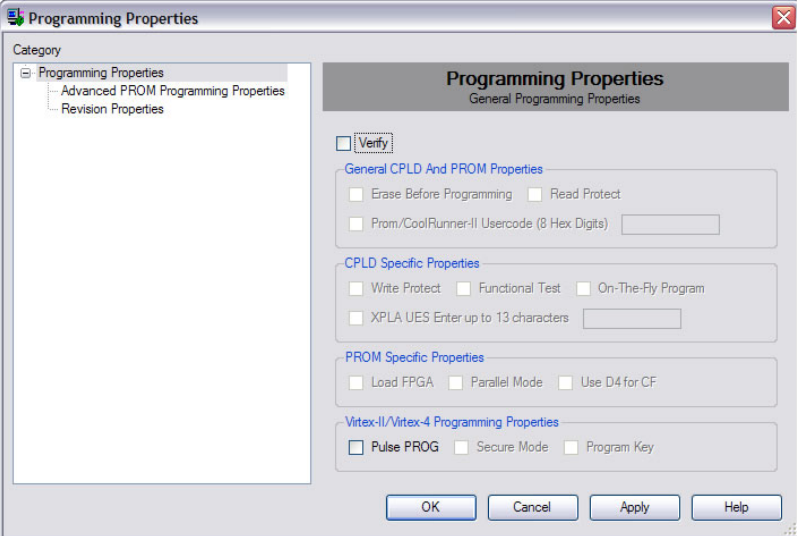

• As the FPGA is being programmed, you will see a progress dialog as shown below.

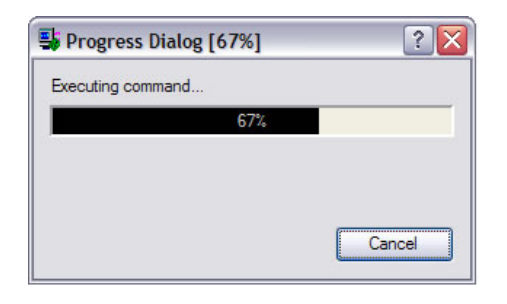

• Upon programming the FPGA you should hopefully see the *Programming Successful* message as shown below.

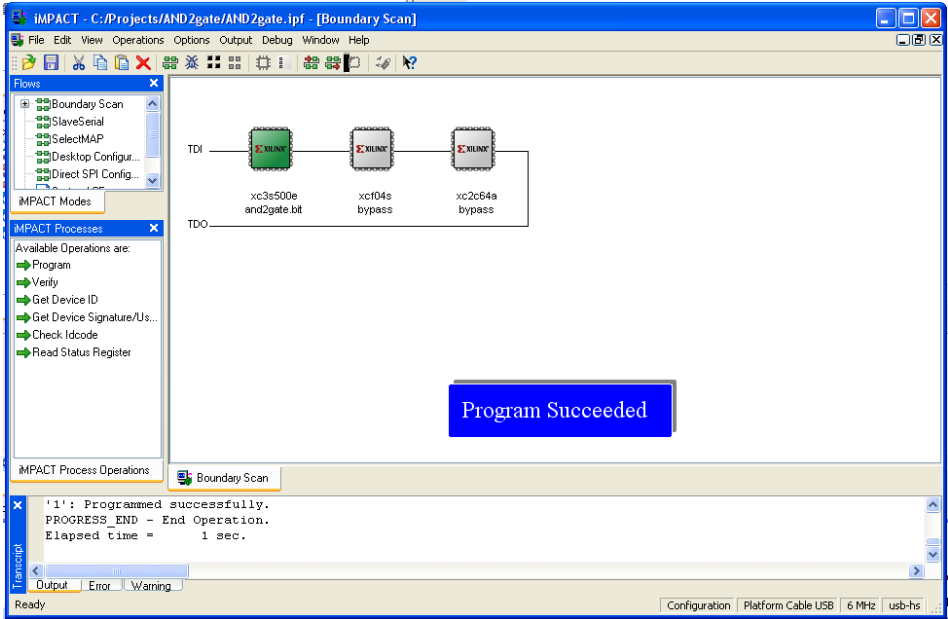

• If instead you receive a *Programming Failed* message as shown below, try the following steps to correct the problem.

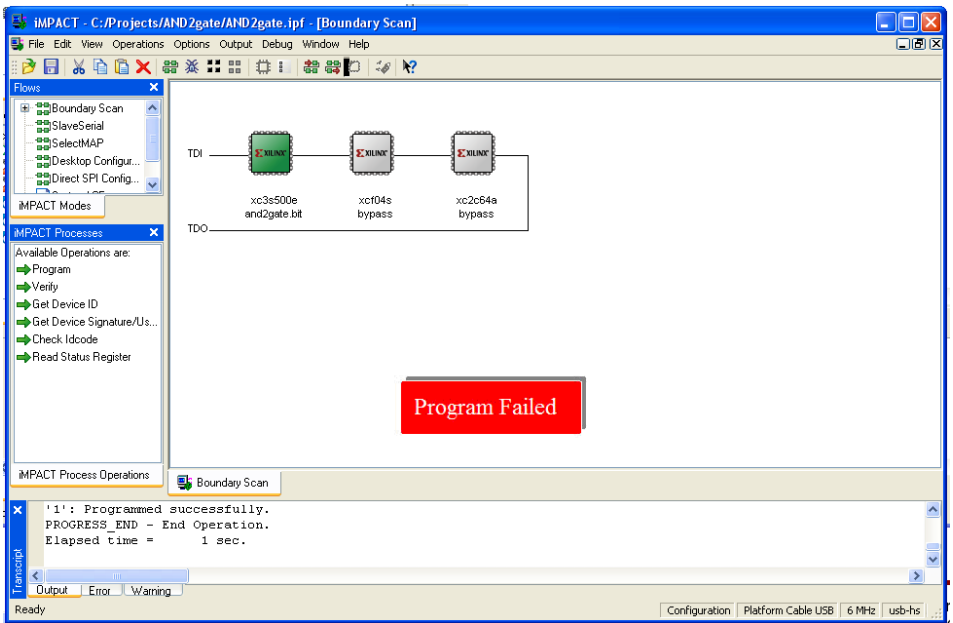

- Remove power from the Spartan3 Starter Board by carefully unplug the power supply from the board.
- Wait 30 seconds and apply power by carefully plugging the power supply into the board.
- Program the device again.
- 18. Congratulations. You have successfully synthesized and implemented your 2-input AND gate onto the Spartan3E Starter Board. You can test your AND gate by changing the input switches. When both switches are enabled (in the up position) the LED should illuminate. For all other switch configurations, the LED will be off.